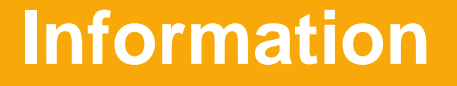

# プライスターUS 活用マニュアル

## プライスターを使って

## かんたんに FBA 納品する方法

ver.20131127

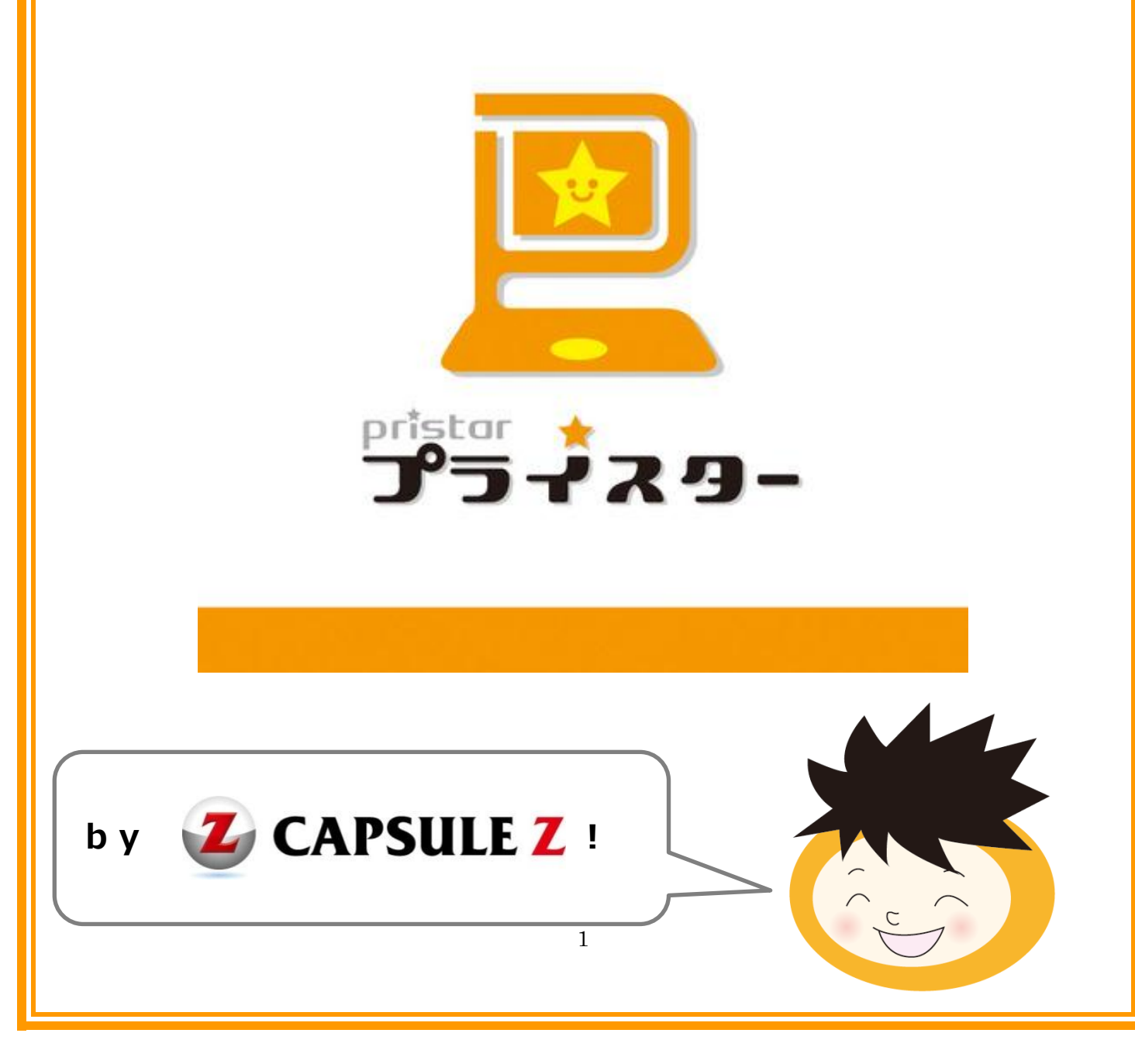

## 目次

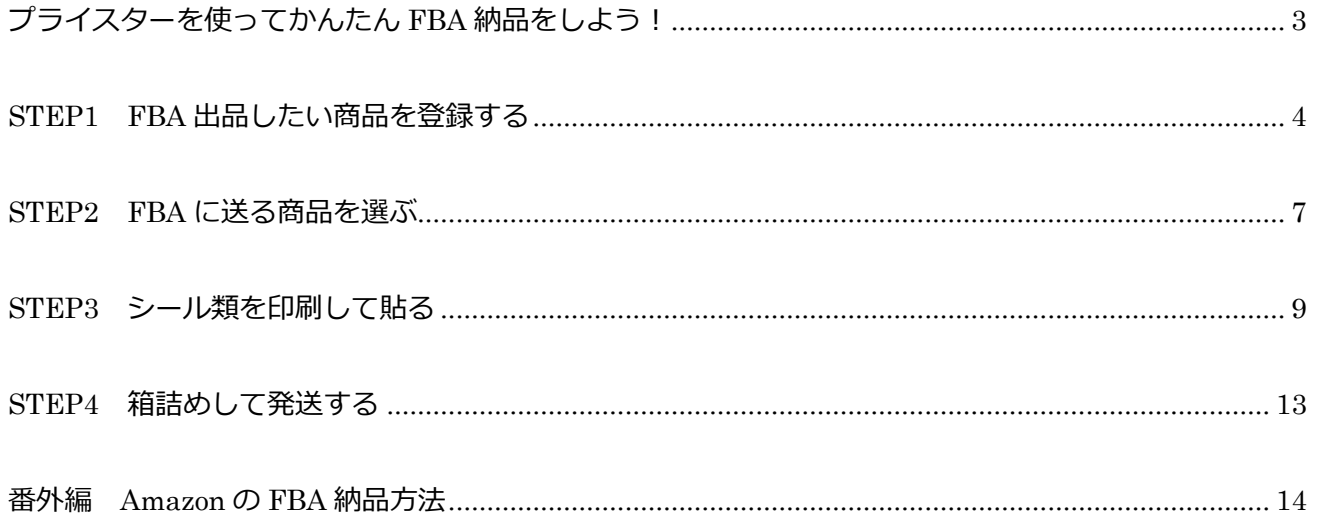

## <span id="page-2-0"></span>**プライスターを使ってかんたん FBA 納品をしよう!**

FBA で商品を売ると他の出品者さんより高く売れたり、早く売れたりするので 売上アップのための大きな味方なのですが、納品の手続きがとっても面倒ですよね。

プライスターはその手間をなるべく少なく、 かんたんにできるようにしました。

プライスターで FBA 納品するための大まかな手順はたったの 5 つです。

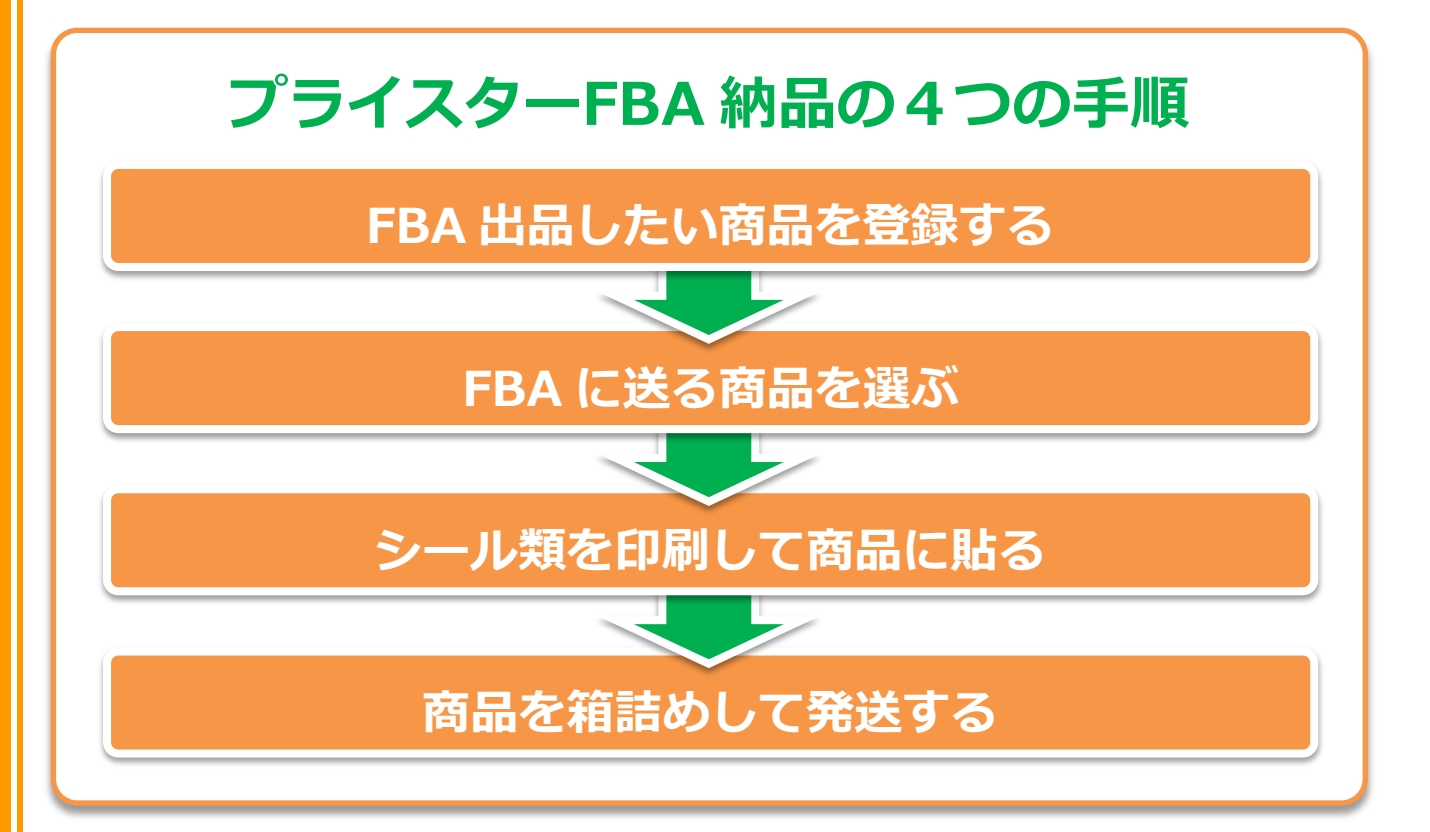

それでは早速、

次のページからそれぞれの手順を詳しくご案内します。

## <span id="page-3-0"></span>**STEP1 FBA** 出品したい商品を登録する

まずは、プライスターのメニューから【FBA で出品する】を開きましょう

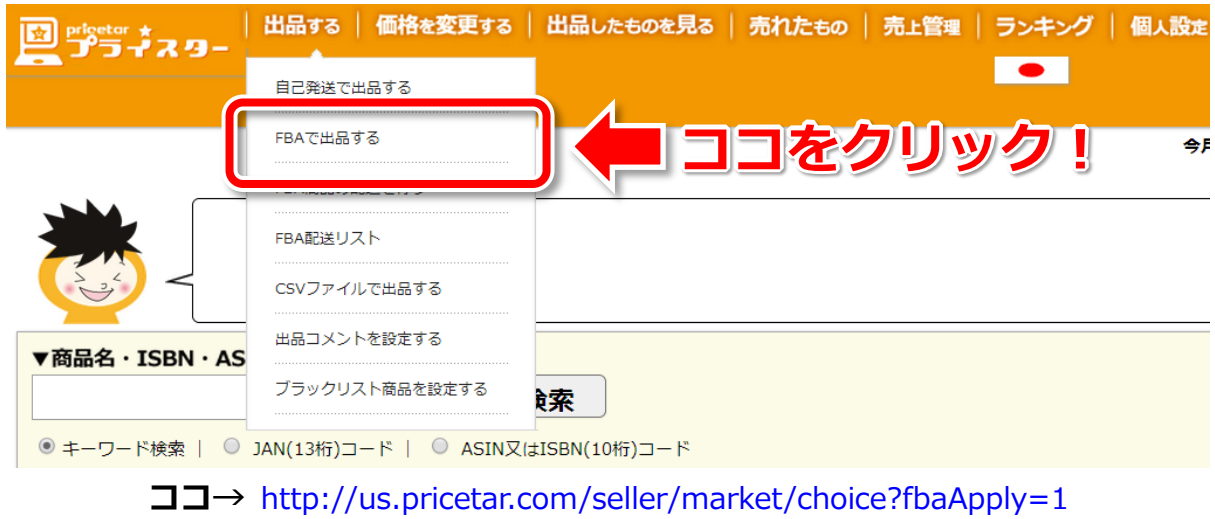

画面が開いたら、いつものようにバーコード番号や商品名で出品する商品を検索します。

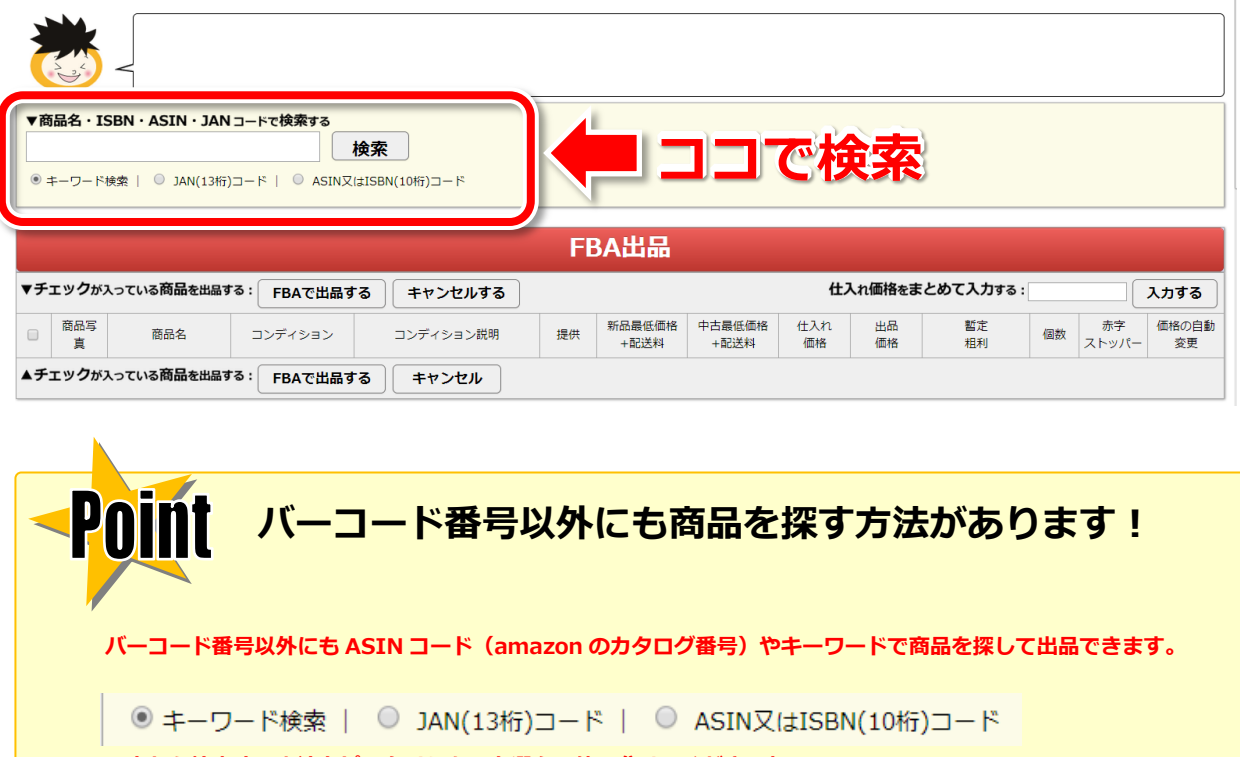

 $-4$ 

の中から検索する方法をピッタリなものを選んで使い分けてくださいね!

### 商品を読み込ませたら、こんな画面になりました。

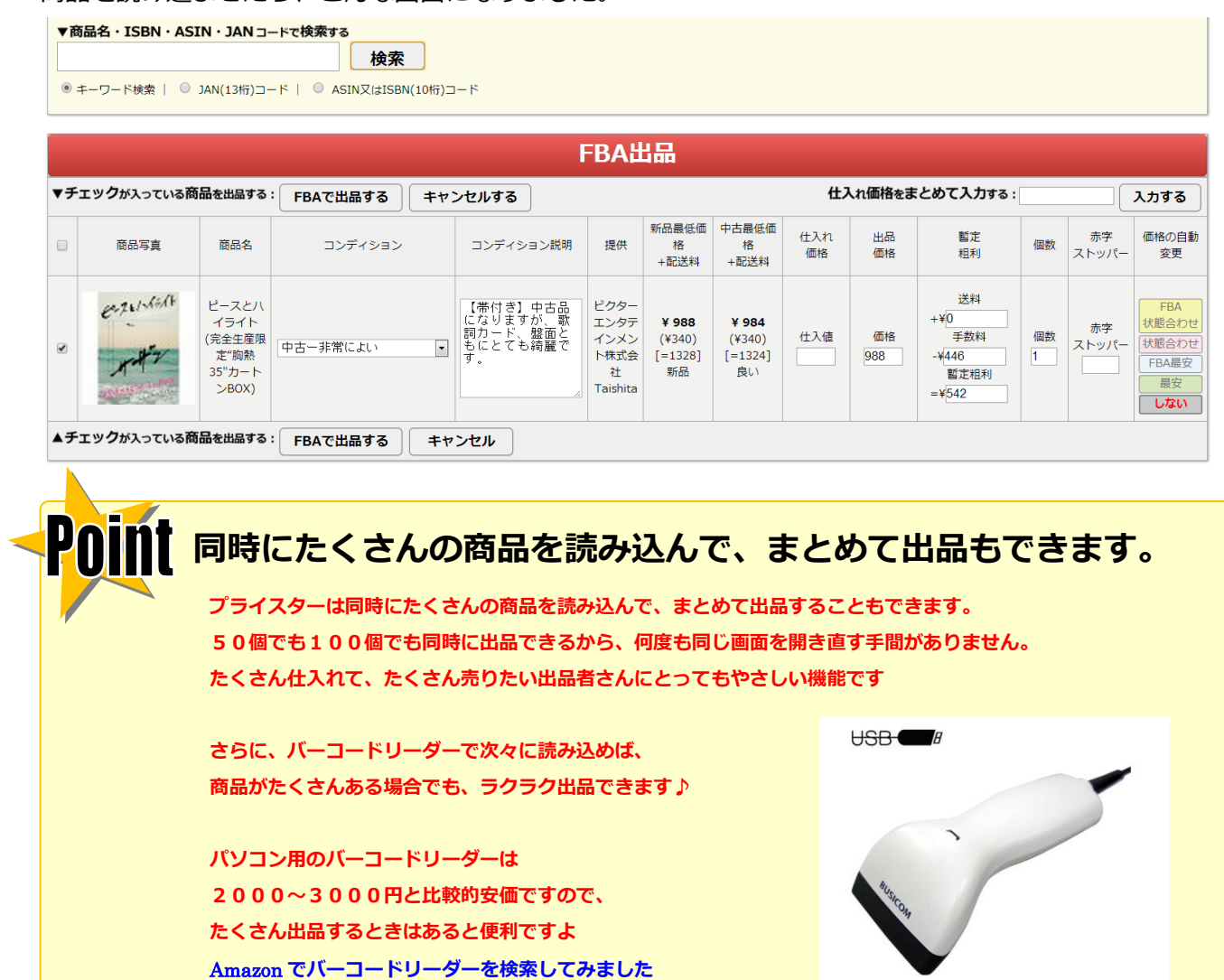

その日に発送したい商品を全部読み込んだら、【FBA で出品する】ボタンをクリックします。

**BUSICOM** 

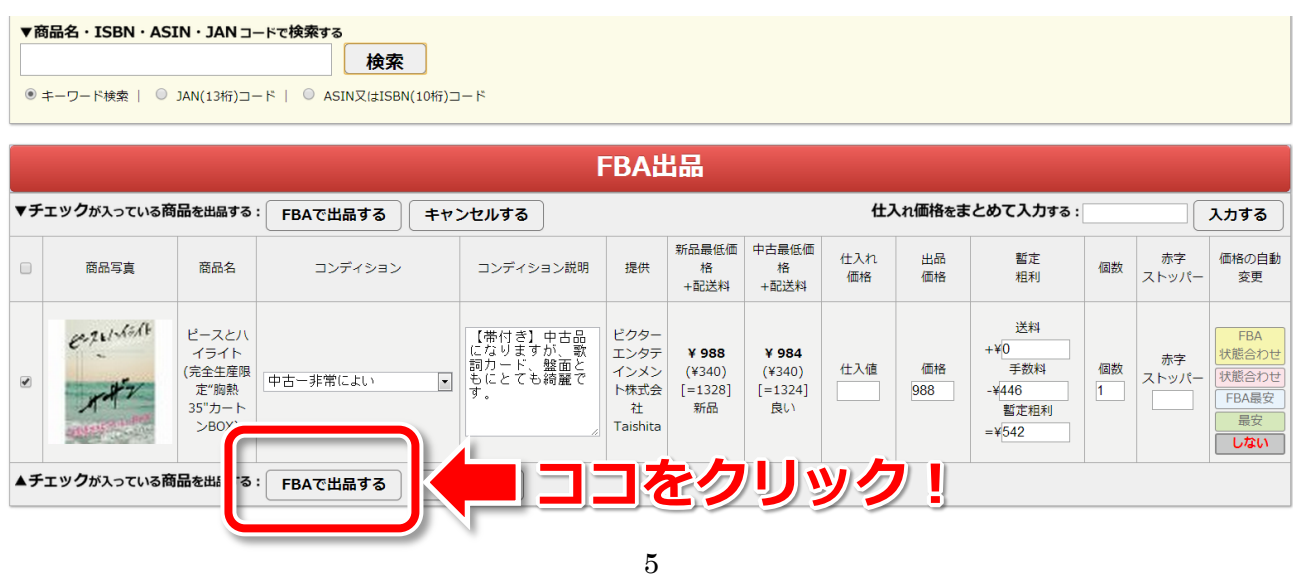

#### 画面がこのように表示されたら、出品手続きが完了です。

続いて、【FBA 納品ページを開く】をクリックします。

▲チェックが入っている商品を出品する: FBAで出品する ーキャンセル ■ 只今、商品の出品をおこなっております。■ ココをクリック! FBA納品ページを開く -<br>|・ ■ 出品手続きをした商品はこちらです ■ ・<br>2013-11-27 16:26 ピースとハイライト (完全生産限定"胸熱35を出品リストに登録しました (順次amazonに反映されます) 。ASIN: BOODKK1A5Q ・2013-11-27 16:26 CENTRAL ソシアック・X 【息を吹きかけるだけの簡単操作 高感度100段階・日本製センサー】アルコール検知器 SC-202を出品リストに登録しました(順次amazonに反映されます)。ASIN: B001QWG8FM ・2013-11-27 16:26 有田哲平監督作品『特典映像』下巻~大竹一樹・秋山竜次・上田晋也・伊集院光~ [DVD]を出品リストに登録しました(順次amazonに反映されます)。ASIN: B0012TY98C ・2013-11-27 16:26 Panasonic RP-HJE120-K In-Ear Earbud Ergo-Fit Headphone (Black)を出品リストに登録しました(順次amazonに反映されます)。ASIN: B003EM8008 ・2013-11-27 16:26 ニチパン セロテープ 小巻 CT-15S 15mm×11mを出品リストに登録しました (順次amazonに反映されます) 。ASIN: B000W9H62E

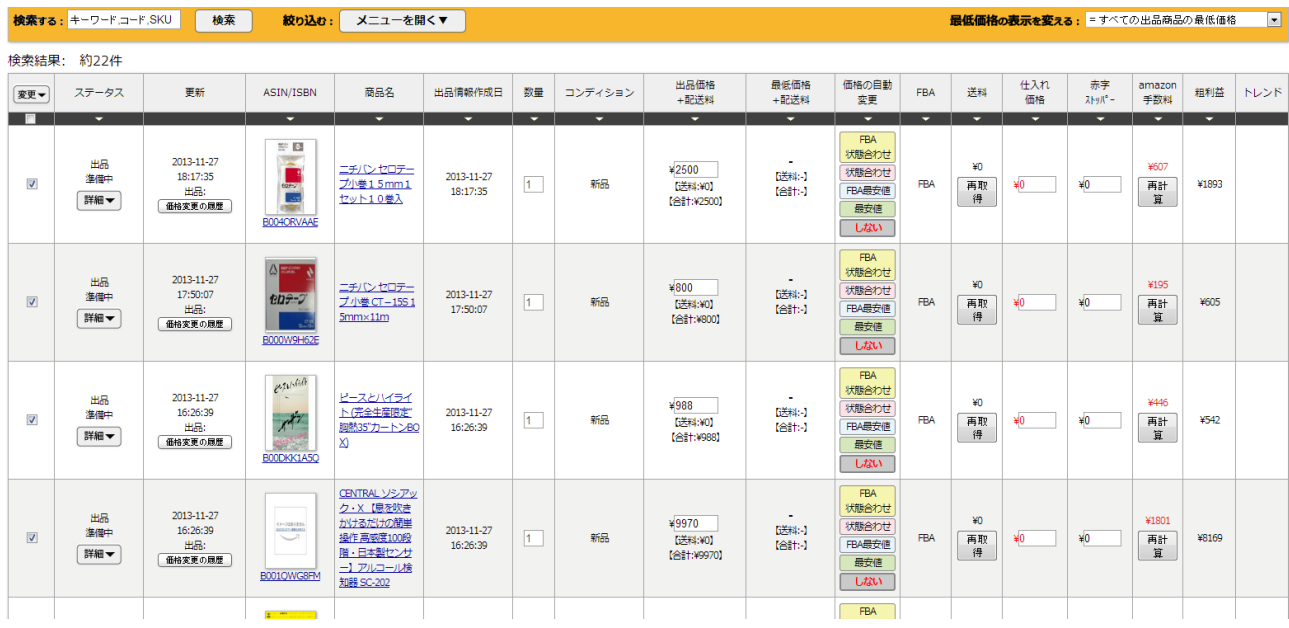

## すると、FBA に送る商品を選ぶページが開きます。

## <span id="page-6-0"></span>**STEP2 FBA** に送る商品を選ぶ

このページが開いたら、

先ほど登録した商品の V マークをクリックして FBA に送る商品を選びます。

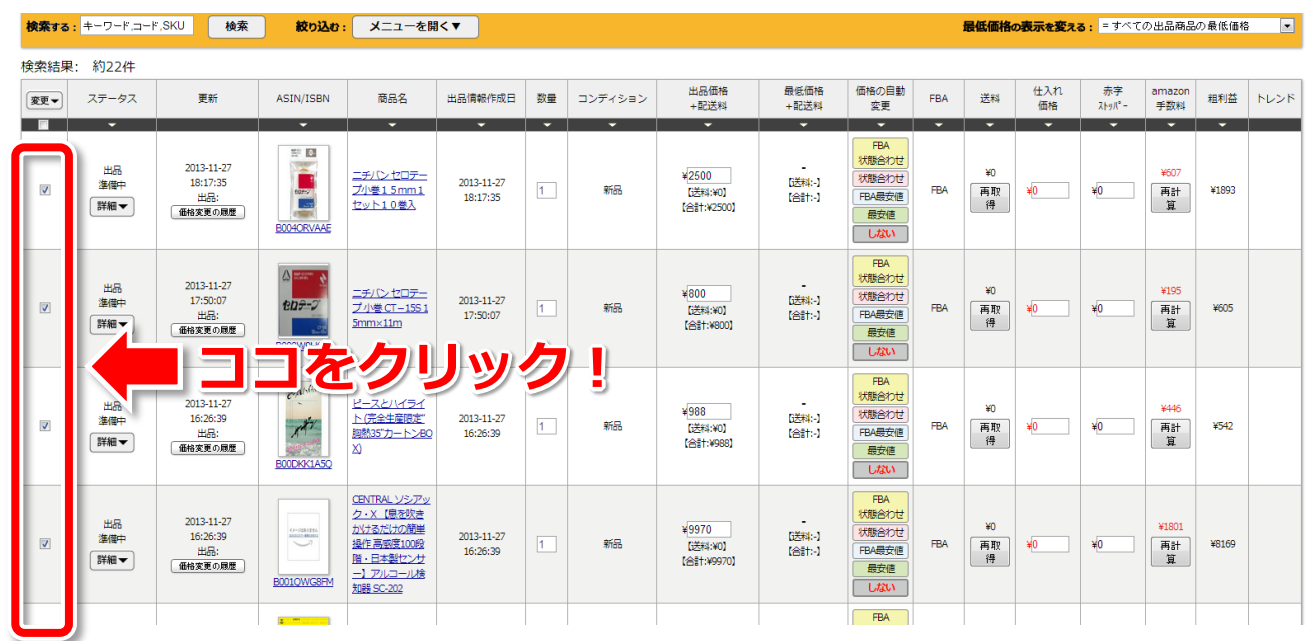

## FBA に送りたい商品をすべてクリックして v マークが入ったら

【変更】ボタンをクリックして【選択した商品を FBA 納品する】をクリックします

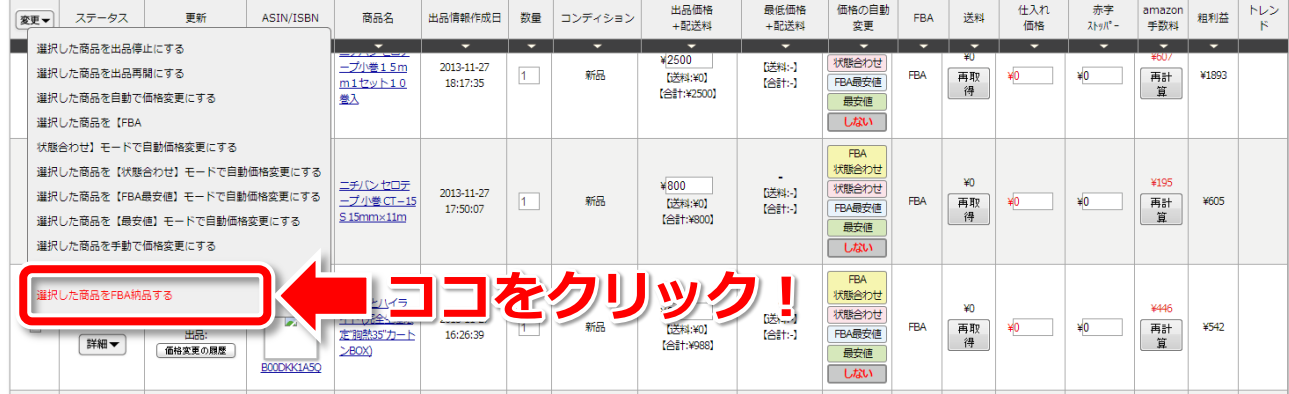

すると、次のページに進みます。

### このページが開いたら、

配送元住所(自分の住所)と商品の数を確認して【登録】ボタンをクリックします。

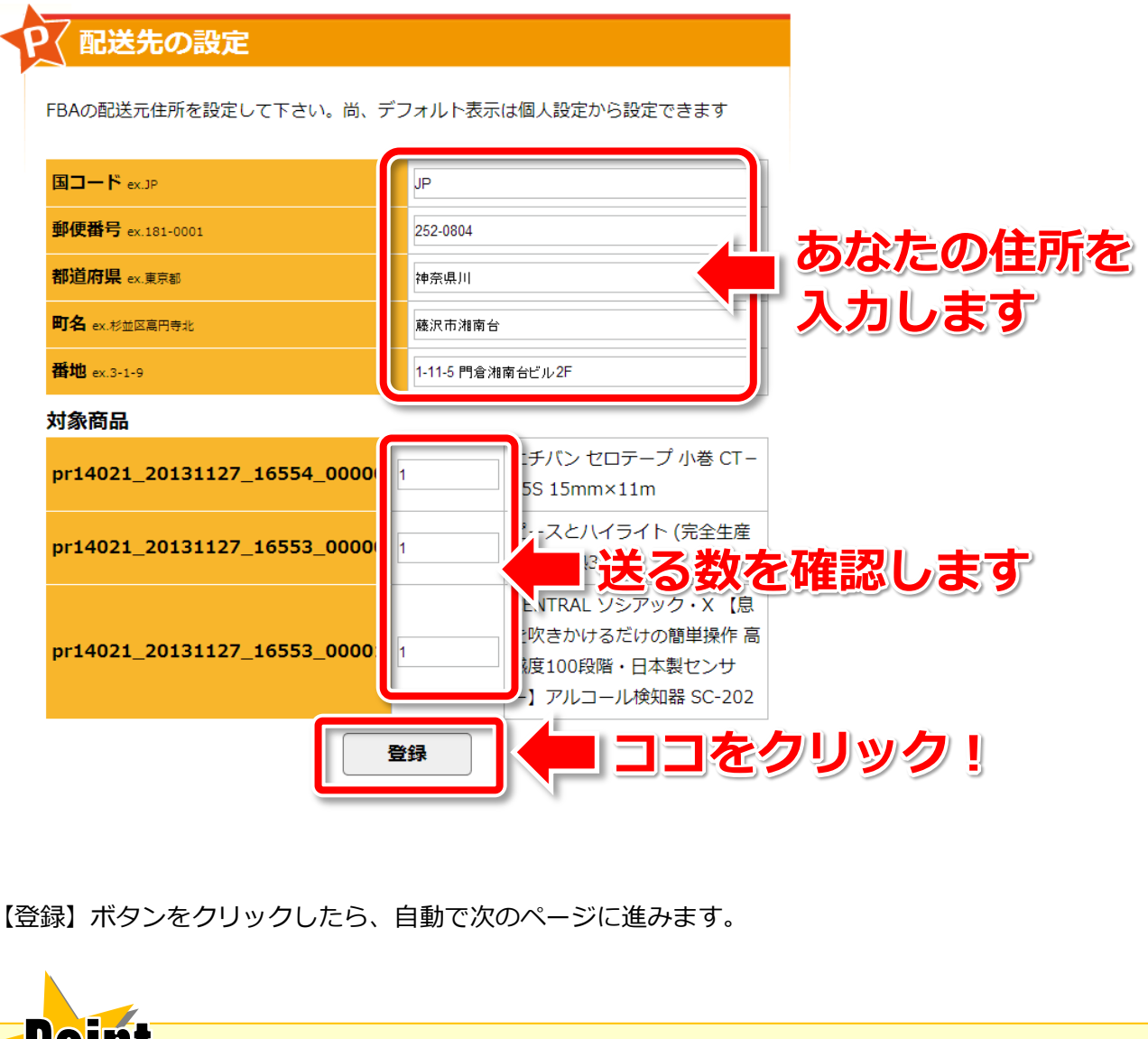

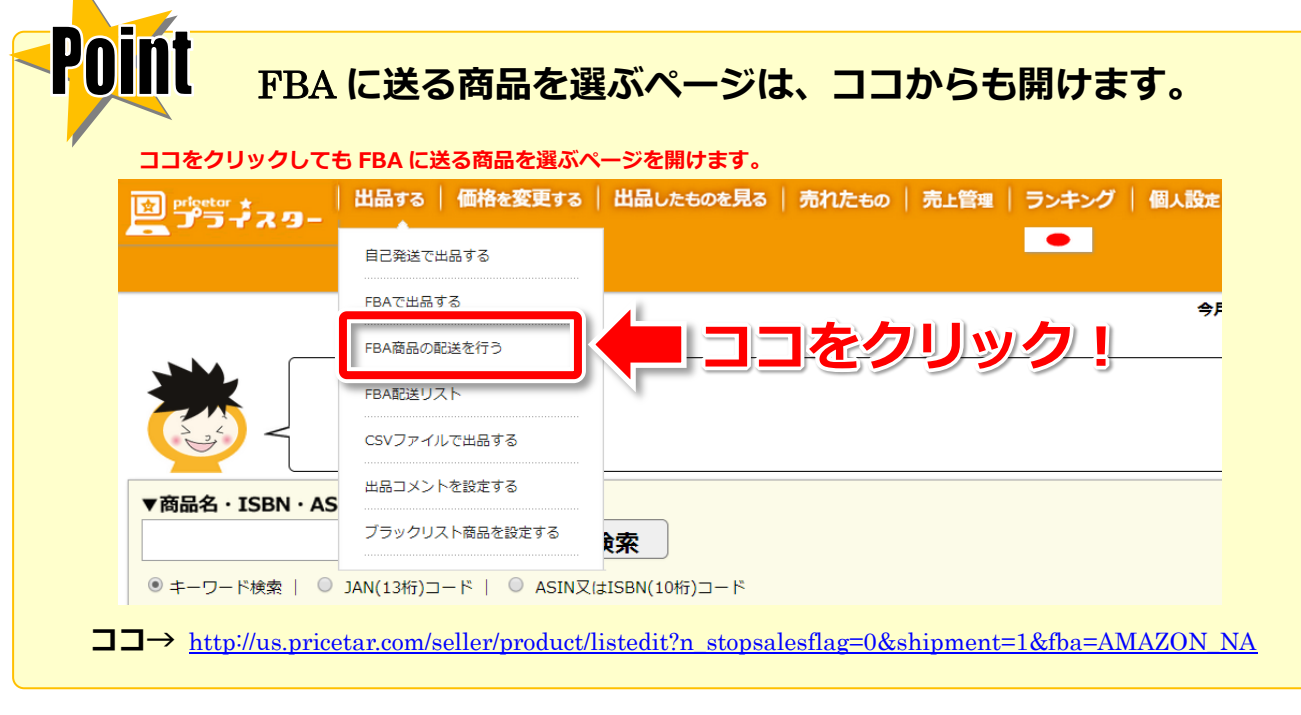

## <span id="page-8-0"></span>**STEP3** シール類を印刷して貼る

次は、シール類を印刷して、商品に貼っていきましょう。 先ほどの続きでこのような画面が開きます。

### FBA納品一覧

## FRA納品

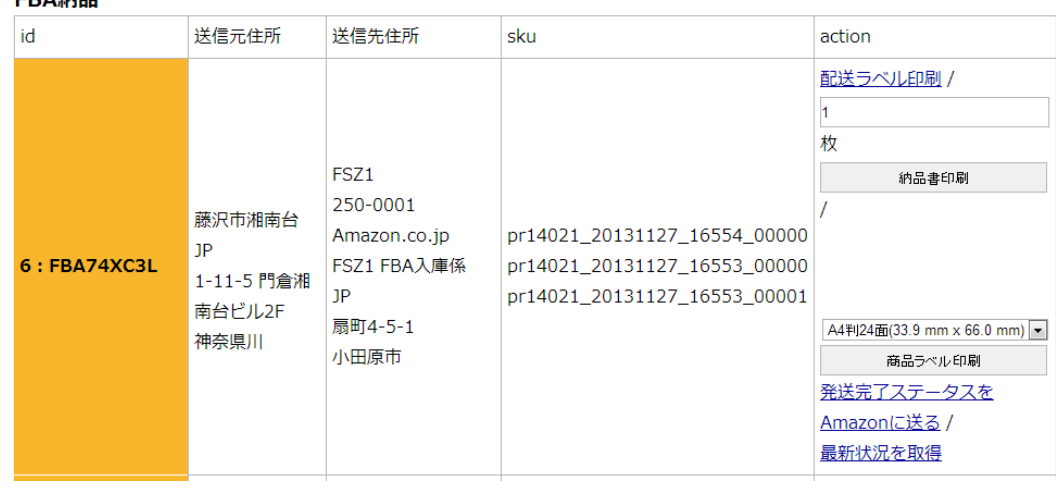

このページで FBA に商品を送るために必要なものが全て印刷できます。

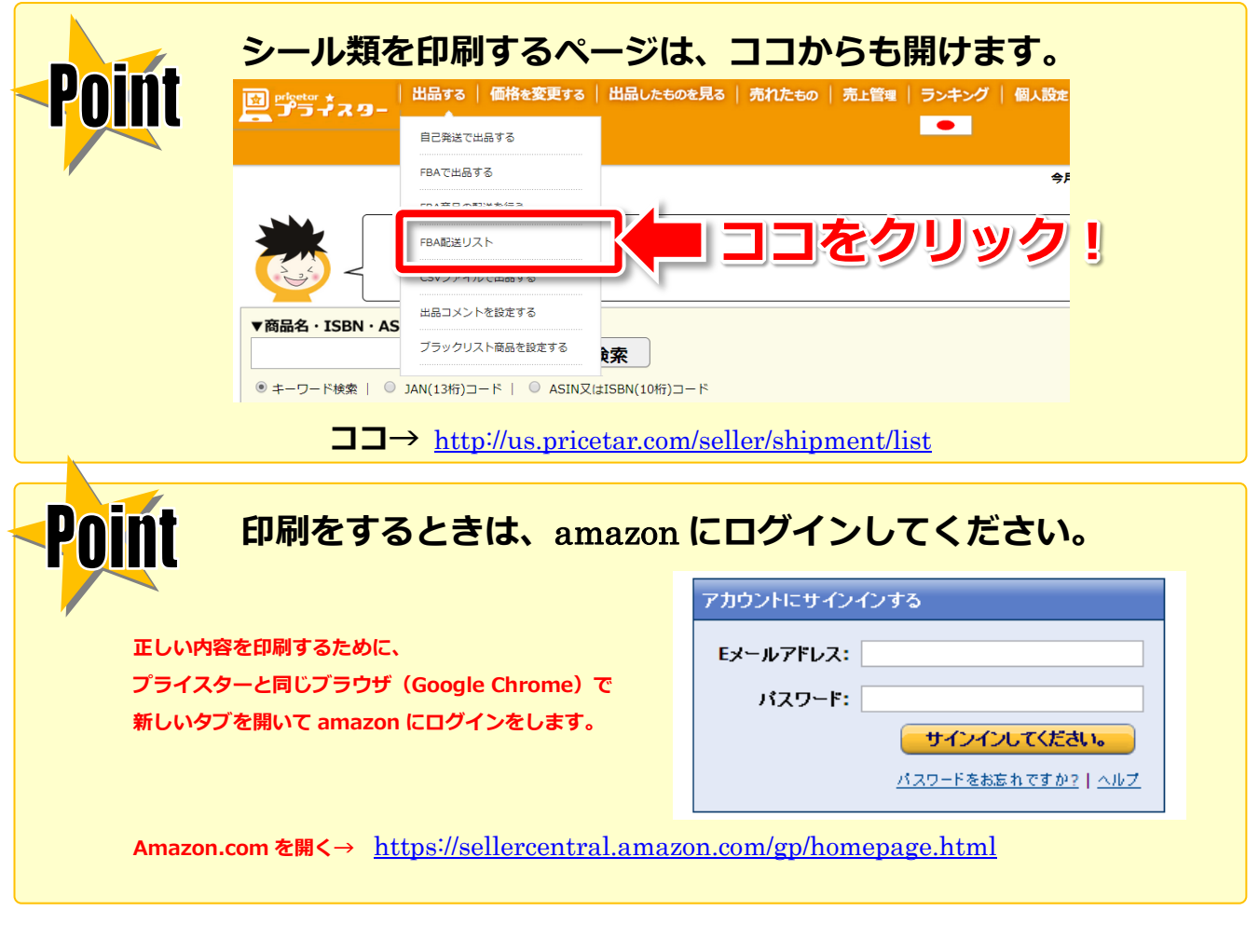

Amazon にログインしている状態になったら、それぞれを印刷します。

まず最初に、商品に貼り付ける商品ラベルの印刷をします。

#### FBA納品一覧

#### FBA納品

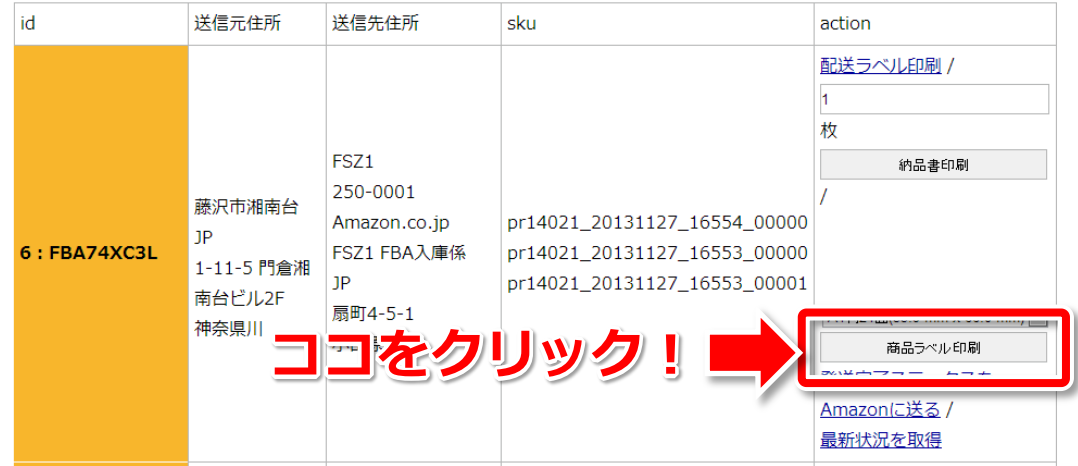

印刷が終わったら、商品のバーコードを隠すように商品ラベルを貼ります。

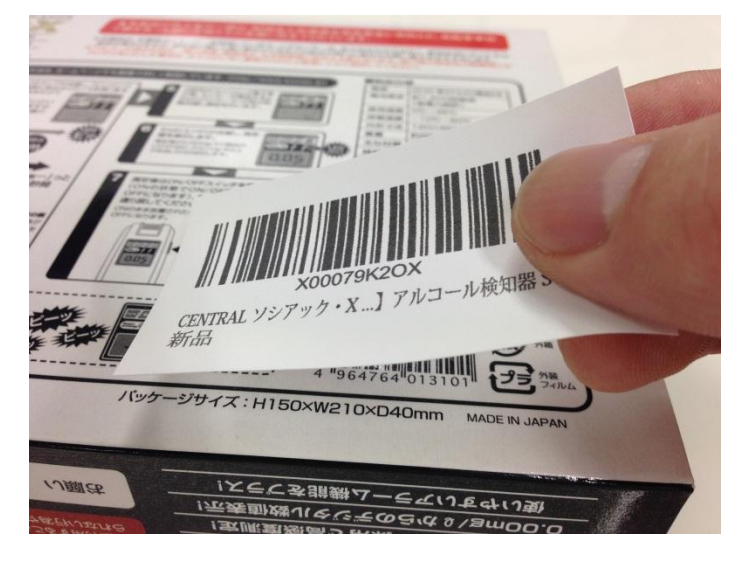

すべての商品にラベルシールを貼ったら、次へ進みます。

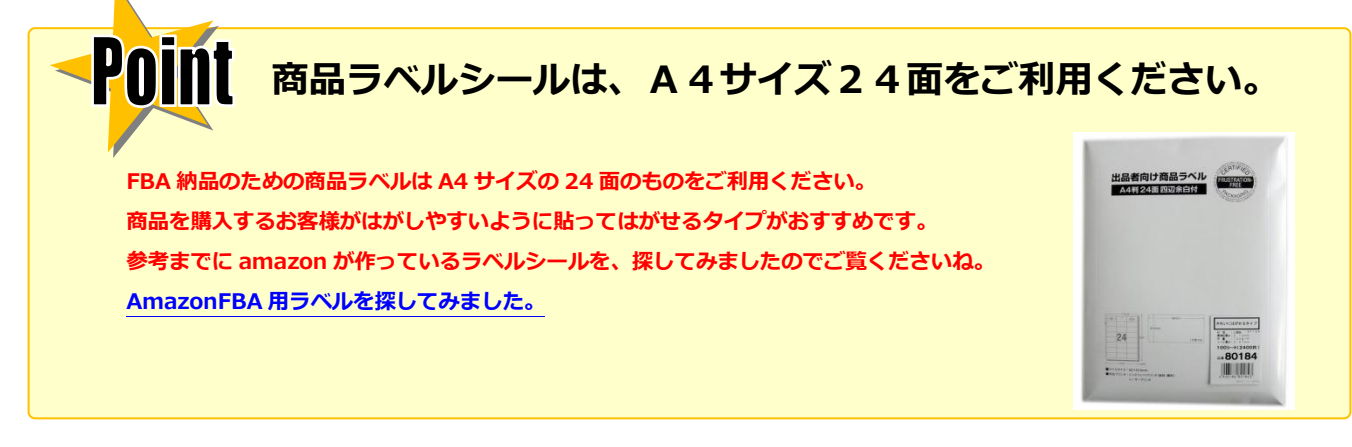

次に、納品書と配送ラベルを印刷します。

#### FBA納品一覧

#### FBA納品

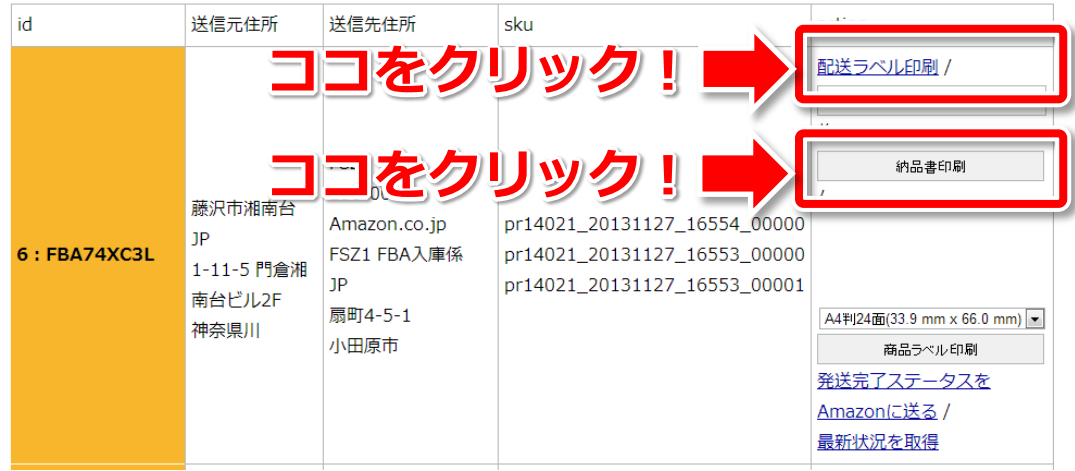

### すべて印刷すると、このようになります。

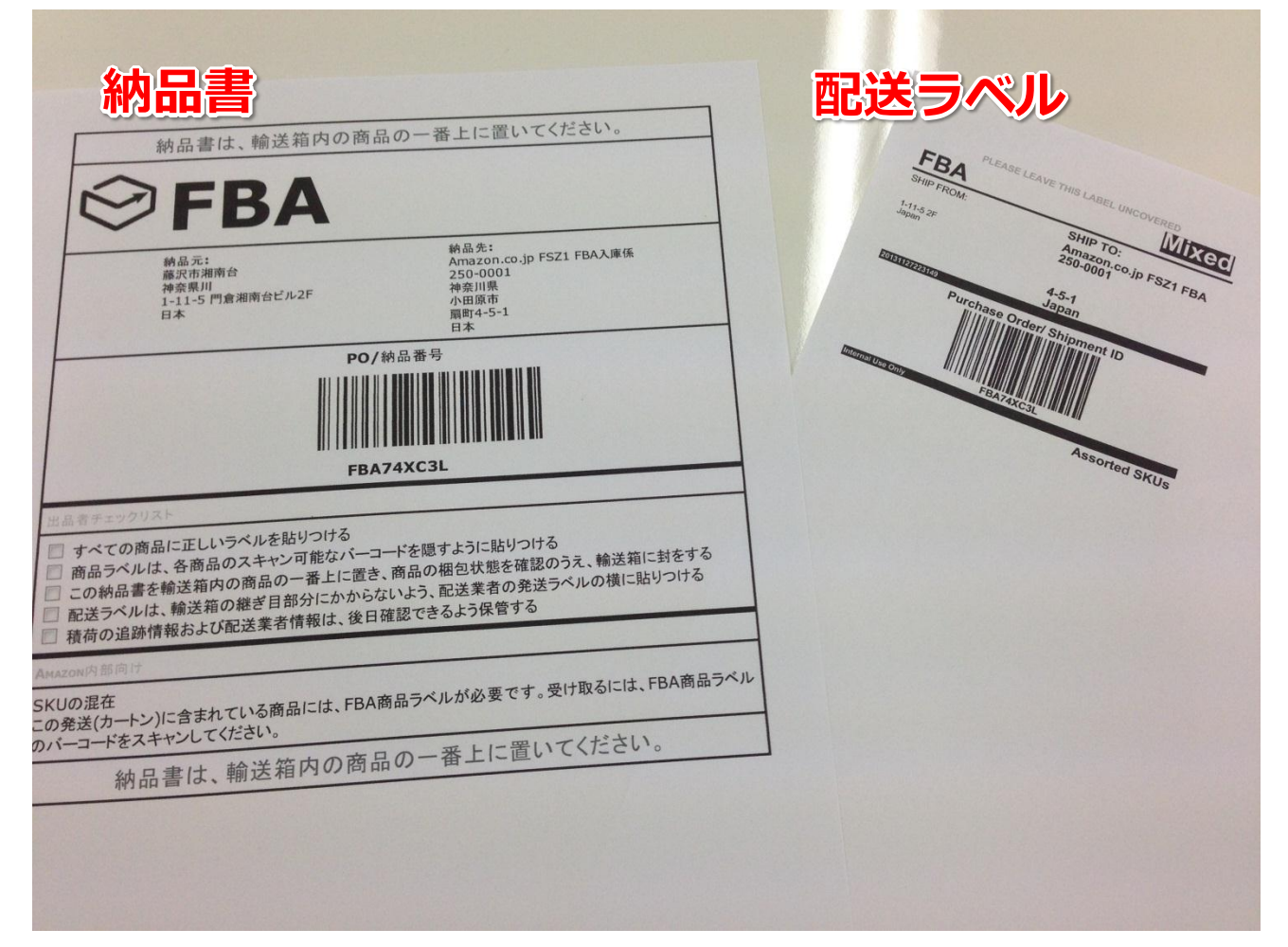

### 印刷が終わったら、

画面に戻って【発送完了ステータスを Amazon に送る】ボタンをクリックします

#### FBA納品一覧

#### FBA納品

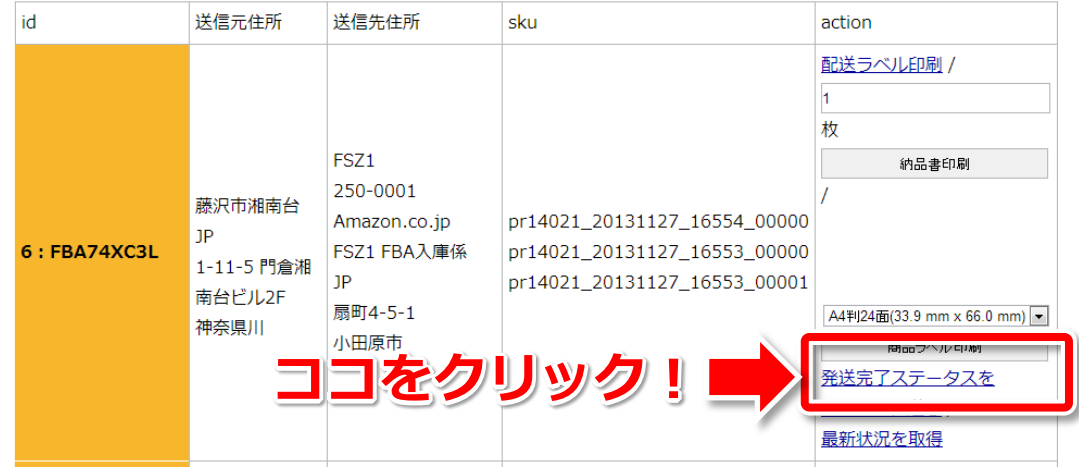

ついでに FBA 倉庫に商品を送るための宅配便の伝票も書いておきましょう。

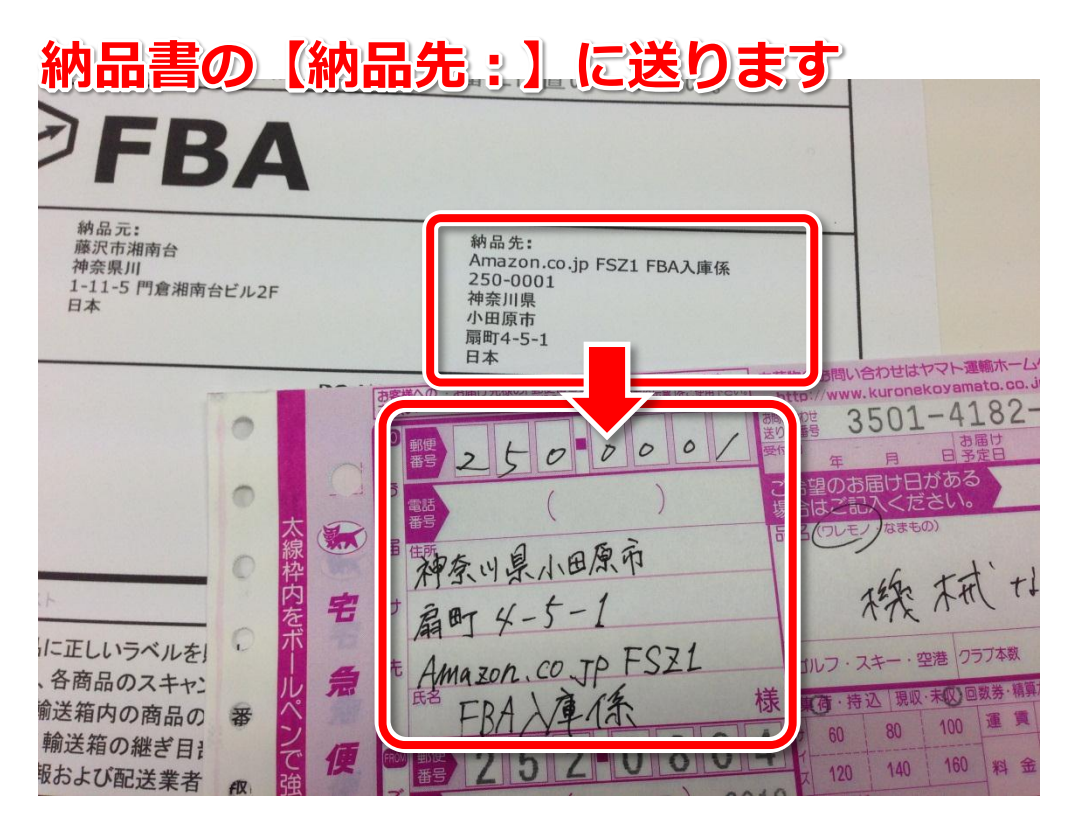

## <span id="page-12-0"></span>**STEP4** 箱詰めして発送する

商品を箱詰めしたら、納品書を一番上に入れます。

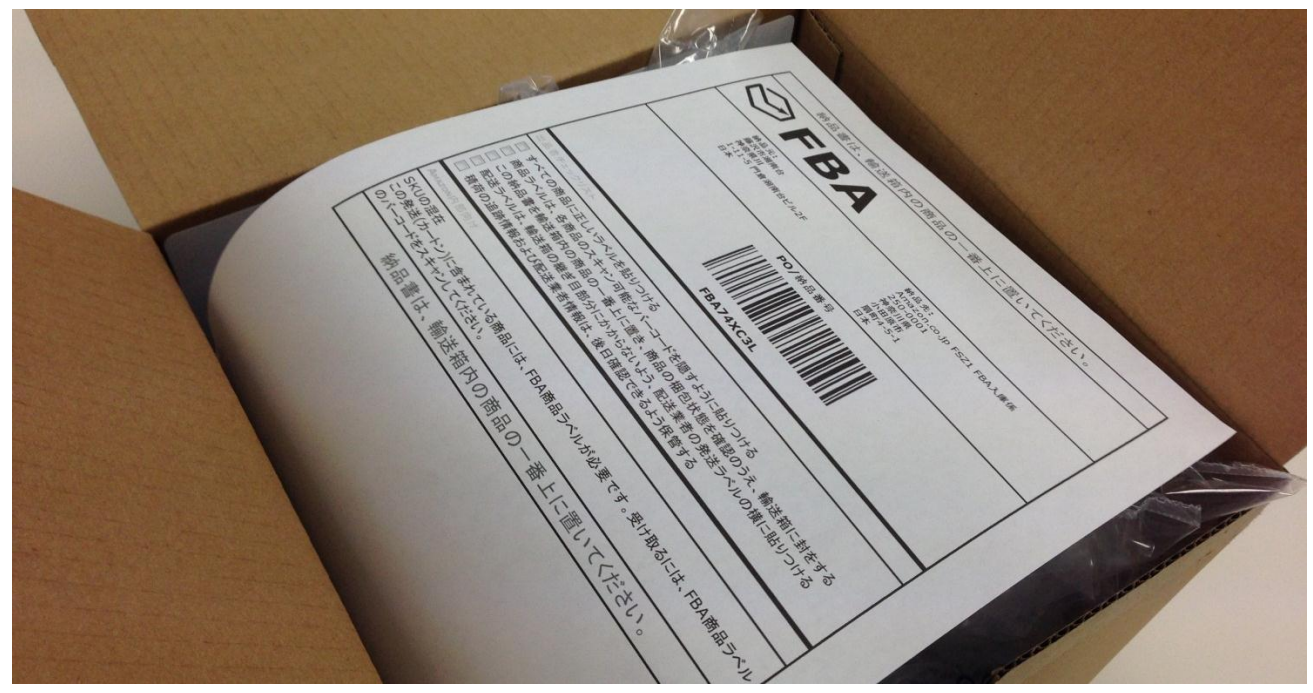

箱を閉じたら、外側に配送ラベルと宅配便の伝票を貼り付けて完成です。

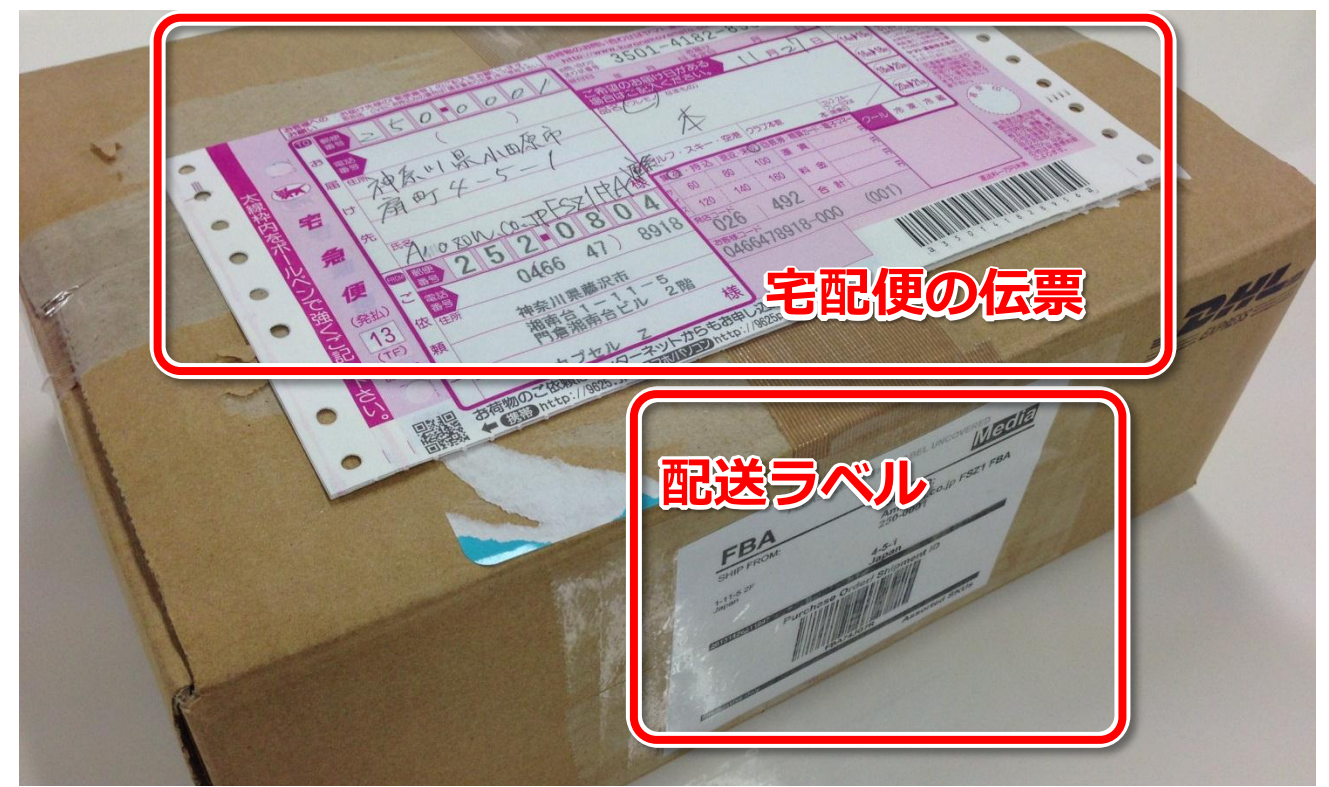

あとは、宅配業者に連絡して、集荷に来てもらえば終了です。

## <span id="page-13-0"></span>番外編 **Amazon** の **FBA** 納品方法

なお、Amazon のページを使った通常の FBA 納品の方法は 下記に解説がありますのでご覧下さいね。

FBA 出品の方法 <http://capsule-z.net/pricetarhelp/?p=344>

動画の解説もコチラからどうぞ <https://www.youtube.com/watch?v=52wyM1-crVU>

## その他会員登録についてなど

## わからないことはこちらからご覧ください。

→ <http://pricetar.com/manual/faq/index.html>

プライスター★の使い方 –FBA かんたん納品-

2013 年 11 月 28 日 発 行

- 著 者: 福田和輝
- 発 行: 株式会社カプセル Z
- 販 売: 株式会社カプセル Z

〒252-0804

神奈川県藤沢市湘南台 1-11-5 門倉湘南台ビル 2F Copyright ⓒ 株式会社カプセルZ All Rights Reserved.

15 面による許可なしに、複製や改変するなどして、またあらゆるデータ蓄積手段により複製し、オークションやインターネット上だけ 本本ニュースレター、および収録されているコンテンツは、著作権により保護されていることはもちろんですが、購入・ダウンロー ドしたあなた自身のために役立てる用途に限定して提供しています。教材に含まれているコンテンツを、その一部でも著作権者の書 でなく、転売、転載、配布等、いかなる手段においても、一般に提供することを禁止します。